## Практическая работа. Связь данных в таблицах Google Docs.

- 1. Открыть Таблицу Технология из предыдущей практики в личном Google-аккаунте.
- 2. Добавить новый Лист

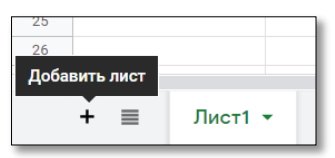

## 3. Переименовать лист 3 в **Итого**.

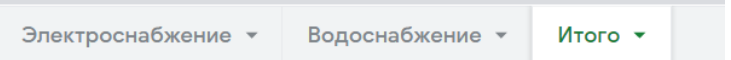

## 4. Создать таблицу

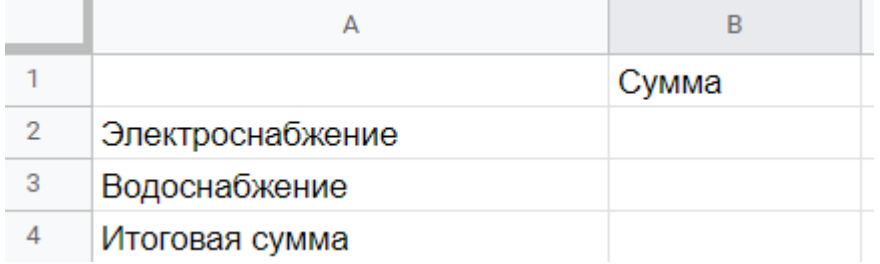

## 5. В ячейку B2 ввести формулу по образцу. Для этого ввести знак «=», перейти на соответствующий лист и нажать на ячейку F12, нажать Enter.

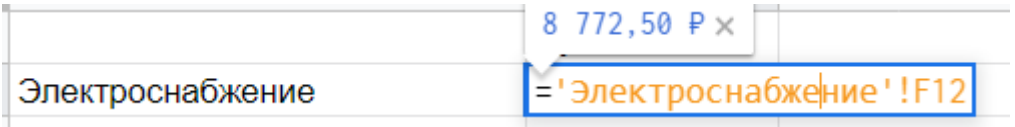

- 6. В ячейку В4 ввести формулу для подсчета суммы
	- Итоговая сумма

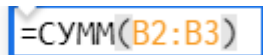

7. Выполнить форматирование по образцу.

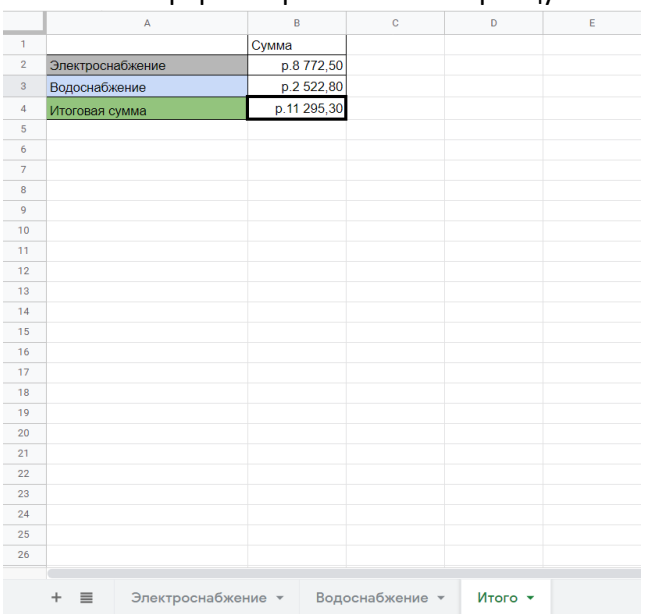